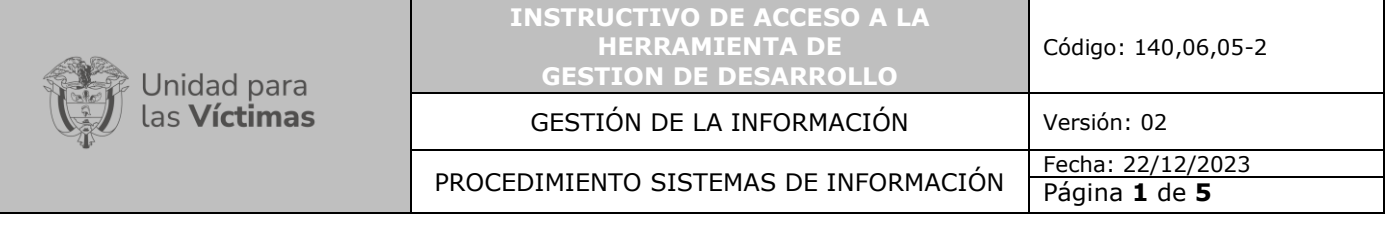

**1. OBJETIVO:** Describir el paso a paso para ingresar correctamente a la Herramienta de Gestión de Desarrollo (DevOps), con el fin de tener acceso a la información de los Product Backlogs Ítems.

**2. ALCANCE:** Inicia desde la autenticación (login) que debe realizar el usuario con el fin de poder tener acceso a la herramienta de gestión de desarrollo y finaliza con el ingreso a la información del Product Backlog Ítem que se esté trabajando.

## **3. DEFINICIONES:**

**Login:** Término utilizado en sistemas de información, para referirse a la autenticación que debe hacer un usuario cuando este requiere ingresar a cuentas de usuarios, a los sistemas de información o a algún servicio.

**Herramienta de gestión de desarrollo:** Aplicación utilizada dentro de la práctica de ingeniería de software la cual permite gestionar el ciclo de desarrollo de software. De esta manera se puede automatizar, controlar y monitorear todos los pasos que se incluyen en el ciclo de desarrollo de software, desde el levantamiento de información hasta la puesta en producción del producto desarrollado.

**Product Backlog:** Es un listado ordenado y priorizado de cada uno de los requisitos que se necesitan para la implementación de un proyecto de desarrollo de software creado en la herramienta de gestión de desarrollo.

**Product Backlog Ítems**: Son aquellos elementos que componen el Product Backlog dentro de la herramienta de gestión de desarrollo.

#### **4. ACTIVIDADES**

#### **A. Autenticación (Login) de Usuario**

El usuario que requiera acceder a la Herramienta de Gestion de desarrollo y consultar los Product Backlog Ítem, debe ingresar por medio de la siguiente URL <https://tfsunidad.visualstudio.com/> y realizar la autenticación de usuario solicitada como lo muestra la gráfica:

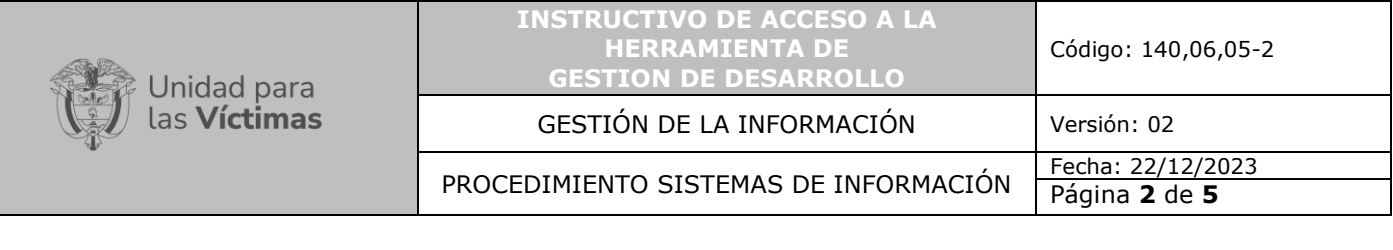

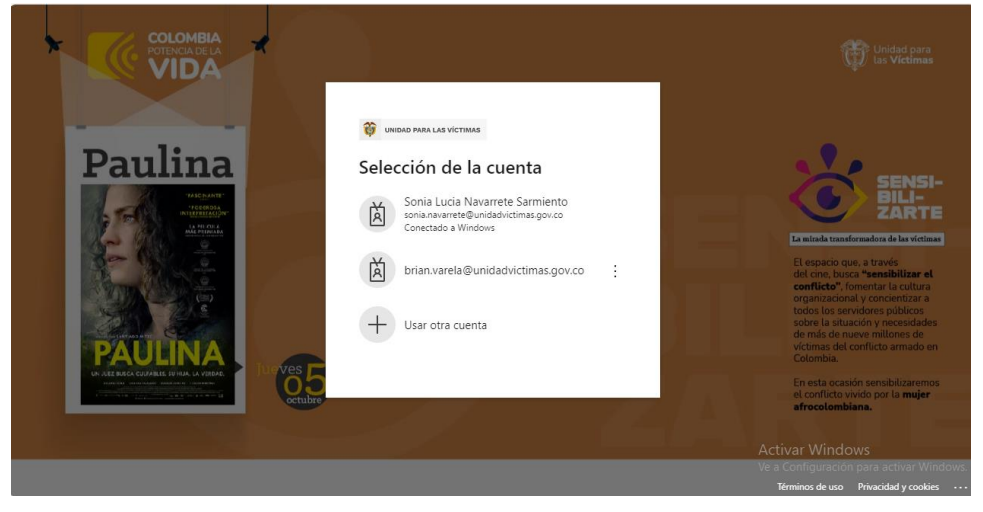

Gráfica No 1 – Autenticación de Usuario

Al acceder a la herramienta de Gestión de desarrollo, el usuario visualiza la pantalla de inicio con todos los proyectos que se encuentren en proceso, como lo muestra la siguiente gráfica:

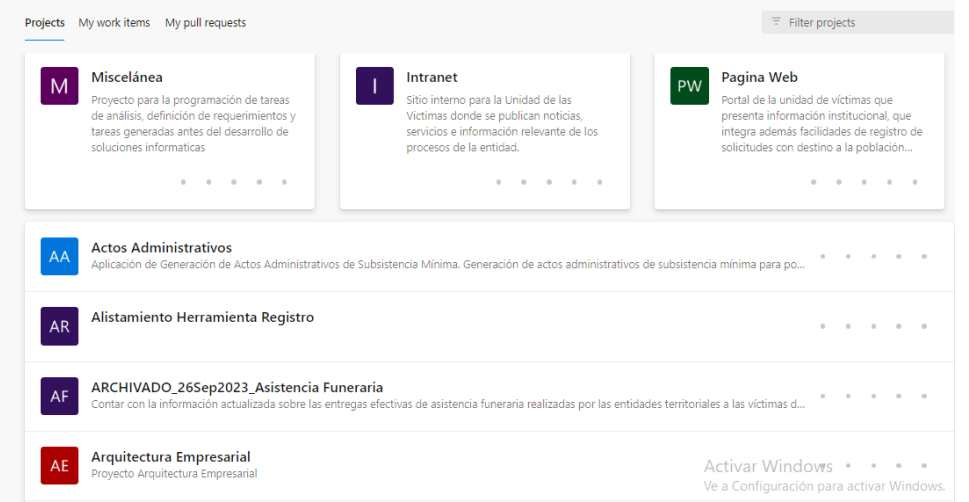

Gráfica No 2 – Pantalla Inicial

## **B. Selección del proyecto**

El usuario debe seleccionar el proyecto dentro del cual se encuentra el Product Backlog Ítem que va a trabajar, para este ejemplo el proyecto se llama *"Scrum Test".* Si el usuario no visualiza en la pantalla de inicio el proyecto, podrá realizar su búsqueda como lo muestra la gráfica:

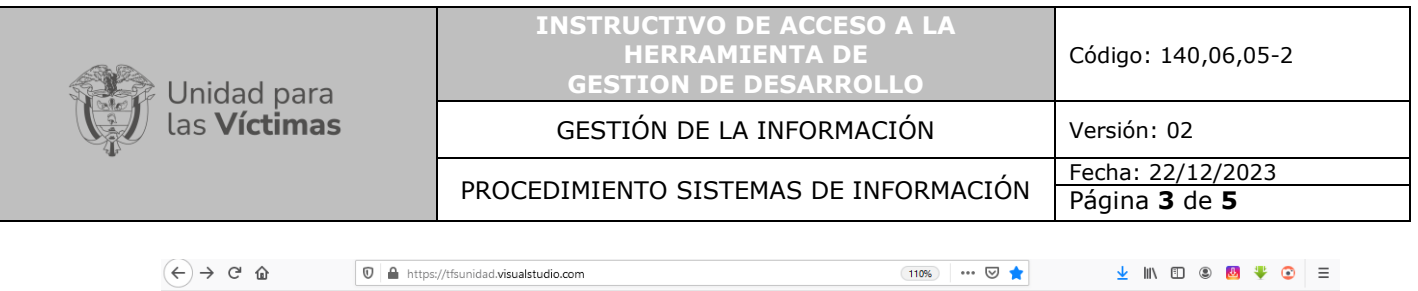

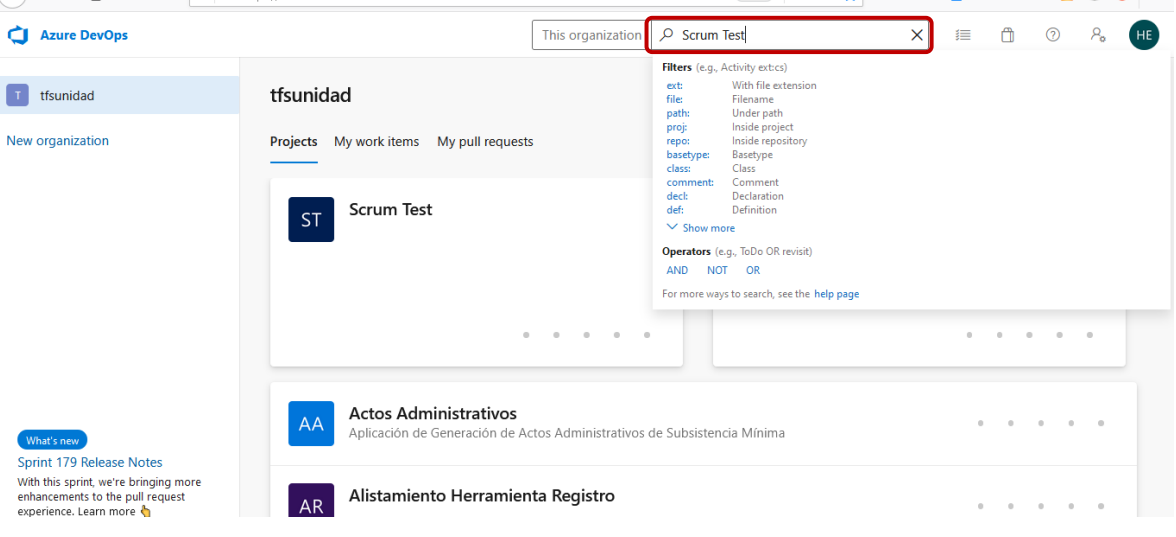

Gráfica No 3 – Selección del proyecto

# **C. Acceso a lista de backlogs**

Una vez se selecciona el proyecto, la herramienta de gestión de desarrollo muestra todas las opciones a las que tiene acceso el usuario, para consultar el Product Backlog Ítem debe dar clic en "Boards" y seguido seleccionar la opción "Backlogs".

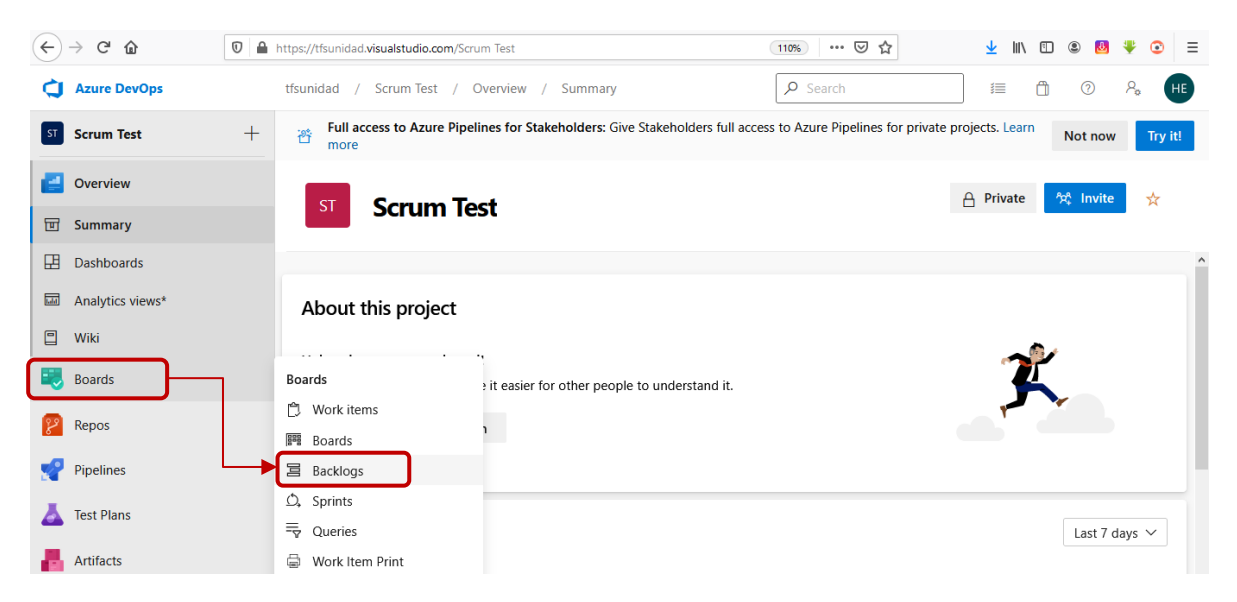

Gráfica No 4 – Acceso a lista de backlogs

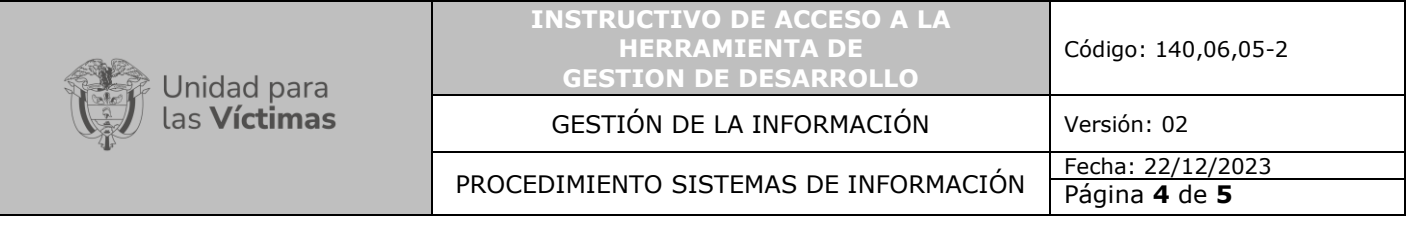

# **D. Búsqueda de Product Backlog Ítem**

 $\overline{\phantom{a}}$ 

La herramienta de gestión de desarrollo muestra la lista de backlogs asociados a ese proyecto.

| $\leftarrow$<br>G<br>企     | $\cdots$ $\odot$<br>$\mathbb O$<br>https://tfsunidad.visualstudio.com/Scrum Test/ backlogs/backlog/Scrum Test Team/Backlog i<br>(110%                                | ☆<br>⊻                                                   |
|----------------------------|----------------------------------------------------------------------------------------------------|----------------------------------------------------------|
| <b>Azure DevOps</b><br>σ   | $\rho$ Search<br>Scrum Test /<br>Boards /<br>tfsunidad<br>Backlogs                                                                                                   | A<br>這<br>⊚<br>$A_{\alpha}$<br><b>HE</b>                 |
| l st<br><b>Scrum Test</b>  | $^{+}$<br>冒 Scrum Test Team $\vee$ ☆ $\&$                                                                                                    |                                                          |
| Overview                   | $+$ New Work Item $\Theta$ View as Board $\cdots$<br>Analytics<br>Backlog                                                                                            | $\Xi$ Backlog items $\vee$<br>77<br>蠹<br>ି ତି            |
| Е.<br><b>Boards</b>        | Order<br>Work Item Type<br>Title<br>$\boxplus$ $\boxminus$<br>^                                                                                                    | $\times$<br>Planning                                     |
| r,<br>Work items           | $^{+}$<br>E Ejemplo_MetodologiaDesarrollo<br>Product Backl<br>$\overline{1}$<br>$\rightarrow$<br>Product Backl<br>$\overline{2}$<br>E Ejemplo Backlog en Integración | Drag and drop work items to include them in a<br>sprint. |
| 888<br><b>Boards</b>       | 3<br>Product Backl<br>E Ejemplo Backlog en Etapa de Desarrollo<br>$\rightarrow$                                                                                      | Scrum Test Team Backlog                                  |
| 冒<br><b>Backlogs</b>       | Product Backl<br>E Ejemplo Backlog Asignado<br>4                                                                                                    |                                                          |
|                            | 5<br>Product Backl<br>E Ejemplo Backlog en etapa inicial                                                                                                    | Sprint 1<br>Current                                      |
| $\mathcal{O}_*$<br>Sprints | 6<br>$\blacksquare$ ffsdfdsf<br>Product Backl                                                                                                    | Planned Effort: -                                        |
| ニ<br>Queries               | Product Backl<br>$\blacksquare$ gddfgfg<br>7                                                                                                    | 目14 勇3 自7                                                |
| <b>Work Item Print</b>     | dfgfdg<br>Product Backl<br>8                                                                                                    |                                                          |
|                            | 9<br>Product Backl<br>$\equiv$ asdsad                                                                                                    | Sprint 2                                                 |
| Repos                      | Product Backl<br>Test Backlog<br>10                                                                                                    |                                                          |
| Pipelines                  | Product Backl<br>11<br>Formato de Conocimiento Hechos IrregularesDGI - Subdirecci.                                                                                   | No work scheduled yet                                    |
|                            | 12<br>Product BackL<br>Actos Administrativos DGI - Subdirección Coordinación Nació                                                                                   |                                                          |

Gráfica No 5 – Lista de Product Backlogs Ítems

Si el usuario no visualiza el Product Backlog Ítem que desea trabajar, podrá realizar la búsqueda por medio del ID del mismo y la herramienta de Gestión desarrollo le mostrará los resultados que obtuvo, como lo muestra la gráfica:

| $\leftarrow$    | G<br>奋              | ☑<br>$\boldsymbol{\mathbb{O}}$<br>https://tfsunidad.visualstudio.com/Scrum Test/_backlogs/backlog/Scrum Test Team/Backlog it (110%)<br>$\cdots$ | ☆<br>⊻<br>肛<br>Ξ                                                           |
|-----------------|---------------------|----------------------------------------------------------------------------------------------------|----------------------------------------------------------------------------|
| п               | <b>Azure DevOps</b> | $O$ 21419<br>This project                                                                                                    | A<br>這<br>⊙<br>HE <sup>1</sup>                                             |
| ST              | <b>Scrum Test</b>   | <b>Work items</b><br>$+$<br>$\Xi$ Scrum Test Team $\vee$ $\star$ α <sup>e</sup>                                                                 | Actos Administrativos Rruebas Metodología para Desarrollo de Softwa #21419 |
|                 | Overview            | $+$ New Work Item<br>A View as Boa<br>Analytics<br>Backlog<br><b>Others</b>                                                                     | Actos Administrativos Pruebas Metodologia<br>para Desarrollo de Software   |
| Е.              | <b>Boards</b>       | $+$ $-$<br>Work Item Type<br>Title<br>Order<br>O View code files (0)<br>E Ejemplo_MetodologiaDesarrollo<br>Product Backl<br>$^{+}$              |                                                                            |
| r,              | Work items          | $\Box$ View wiki pages (0)<br>Product Backl<br>E Ejemplo Backlog en Integración<br>2                                                            |                                                                            |
| <b>Bas</b>      | Boards              | $\Box$ View packages (0)<br>E Ejemplo Backlog en Etapa de Desa<br>3<br>Product Backl                                                            |                                                                            |
| 冒               | <b>Backlogs</b>     | Product Backl<br>E Ejemplo Backlog Asignado<br>4                                                                                                | <b>JUMIL IEST IEGHI DACKIUG</b>                                            |
| $\mathcal{O}_*$ | Sprints             | 5<br>Product Backl<br>E Ejemplo Backlog en etapa inicial                                                                                        | Sprint 1<br>Current                                                        |
|                 |                     | 6<br>Product Backl<br>$\blacksquare$ ffsdfdsf                                                                                                   | Planned Effort: -                                                          |
| 튻               | Queries             | $\blacksquare$ gddfgfg<br>7<br>Product Backl                                                                                                    | <b>ëé 3</b><br>自 7<br>■ 14                                                 |
| ⊜               | Work Item Print     | $\blacksquare$ dfgfdg<br>8<br>Product Backl                                                                                                    |                                                                            |
|                 |                     | 9<br>Product Backl<br>$\equiv$ asdsad                                                                                                    | Sprint 2                                                                   |
|                 | Repos               | Test Backlog<br>10<br>Product Backl                                                                                                    | No work scheduled yet                                                      |
|                 | Pipelines           | 11<br>Product Backl<br>Formato de Conocimiento Hechos IrregularesDGI - Subdirecci.                                                              |                                                                            |
|                 |                     | 12<br>Product Backl<br>Actos Administrativos DGI - Subdirección Coordinación Nació                                                              |                                                                            |

*Gráfica No 6 – Búsqueda de Product Backlogs Ítems*

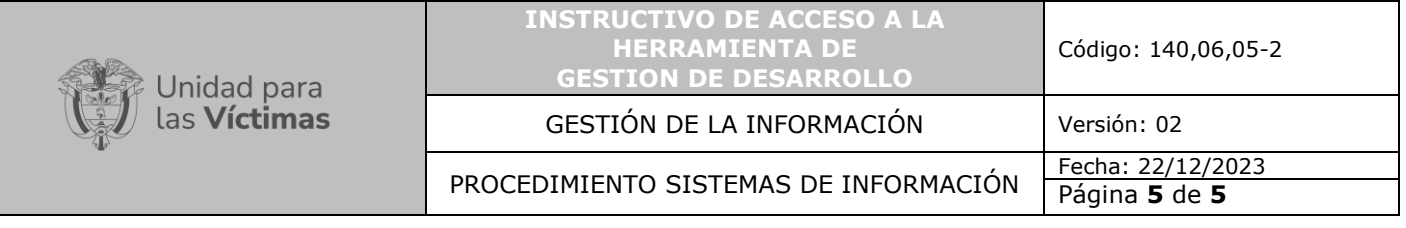

#### **E. Acceso a la información**

Finalmente, el usuario podrá tener acceso a la información del Product Backlog Ítem con el fin de continuar con el proceso.

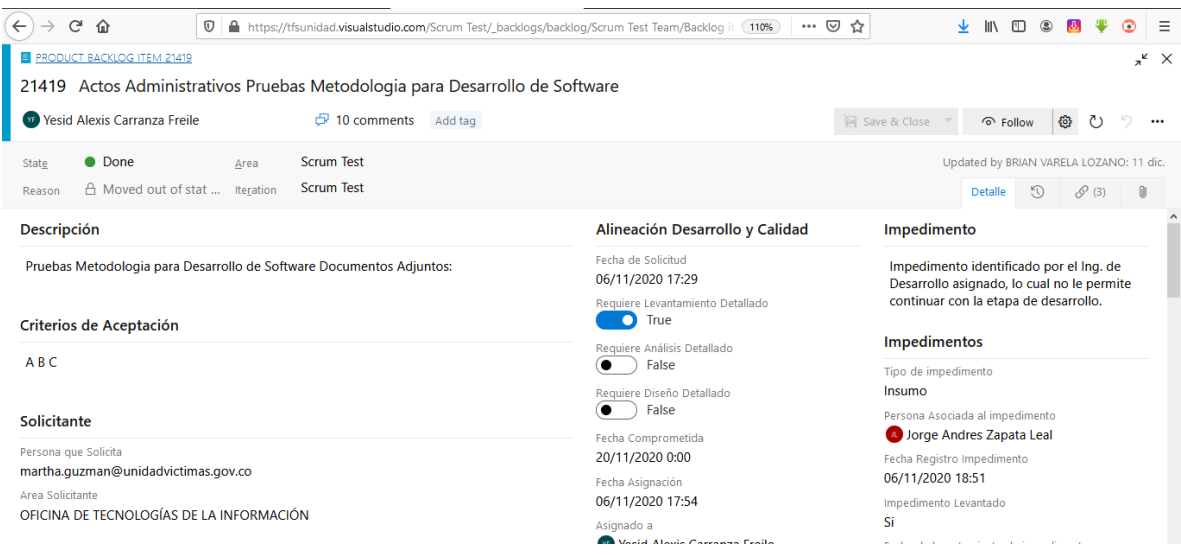

Gráfica No 7 – Información del Product Backlog Ítem

## **5. RECOMENDACIONES**

- Es importante recalcar, que el usuario cuenta con dos opciones de ingreso a un Product Backlog Ítem:
	- 1. Por medio del enlace que llega a su correo cuando se crea un Product Backlog Ítem o cuando es mencionado dentro de un comentario de este.
	- 2. Por medio de pantalla inicial de la herramienta de gestión de desarrollo, contando con el nombre del proyecto al que pertenece el Product backlog y el ID del mismo.

## **6. ANEXOS**

- Anexo 1: Guía 1. Solicitud requerimiento
- Anexo 2: Guía 2. Asignación del requerimiento
- Anexo 3: Guía 3. Desarrollo
- Anexo 4: Guía 4. Pruebas de Calidad
- Anexo 5: Guía 5. Pruebas Funcionales
- Anexo 6: Guía 6. Paso a Producción

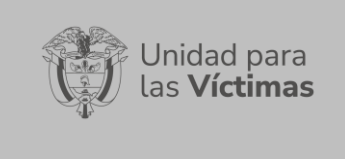

#### **INSTRUCTIVO DE ACCESO A LA HERRAMIENTA DE GESTION DE DESARROLLO**

GESTIÓN DE LA INFORMACIÓN | Versión: 02

PROCEDIMIENTO SISTEMAS DE INFORMACIÓN Fecha: 22/12/2023

Página **6** de **5**

Anexo 7: Instructivo Creación Backlog hijo

Anexo 8: Instructivo para gestionar impedimentos

## **CONTROL DE CAMBIOS**

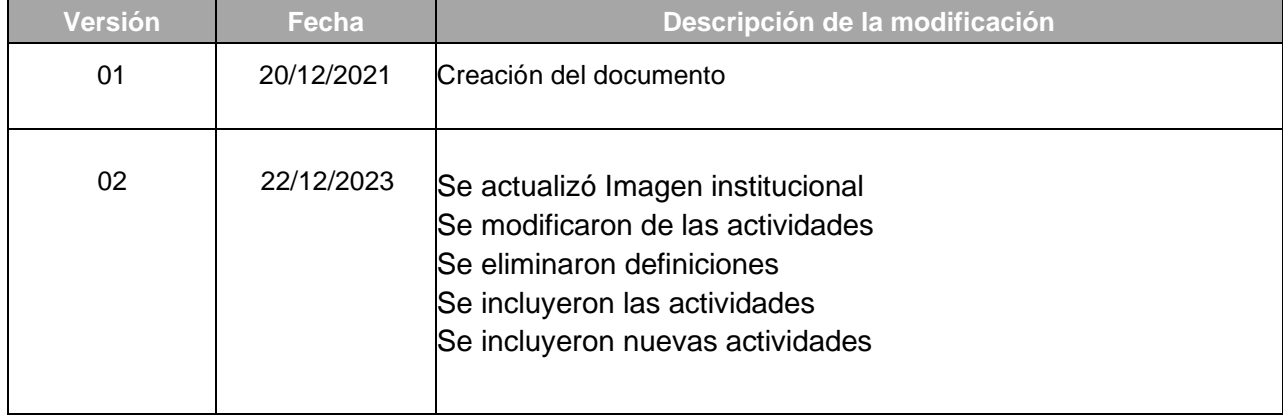